### **Jos Bornhijm** Het club beeldscherm optimaal gebruiken

## **Alex Visser** Exporteren van foto's vanuit Lightroom

### Waarom deze presentatie:

- De club is enkele jaren geleden overgestapt van een beamer naar een 55 inch beeldscherm.
	- Enkele redenen hiervoor waren:
		- Betere (scherpere) kwaliteit.
		- Ruimte besparend (opstelling van apparatuur was niet ideaal)
		- Flexibeler gebruik met laptop.
- Het probleem nu:
	- Veel leden gebruiken niet de potentie van het scherm.
		- Te kleine afbeeldingen op het scherm bij bepaalde presentaties (o.a. MS Powerpoint)
		- Kwaliteit foto's loopt achteruit bij presenteren vanuit de verkenner.
			- Te kleine foto's worden uitgerekt en lijken onscherp en contrast-arm.

### Verschil Full HD en 4K (Ultra HD)

- Full HD heeft de volgende resolutie:
	- 1080 beeldpunten(hoog) x 1920 beeldpunten lang.
- 4K (ultra HD) heeft de volgende resolutie:
	- 2160 beeldpunten(hoog) x 3840 beeldpunten lang.
- Het scherm van de club is 4k (ultra HD)
	- Vaak wordt deze resolutie niet benut.
- Om dit te visualiseren de volgende afbeelding:

# Hoe zien de verschillen eruit:<br>Verschil 4K Ultra HD en Full HD

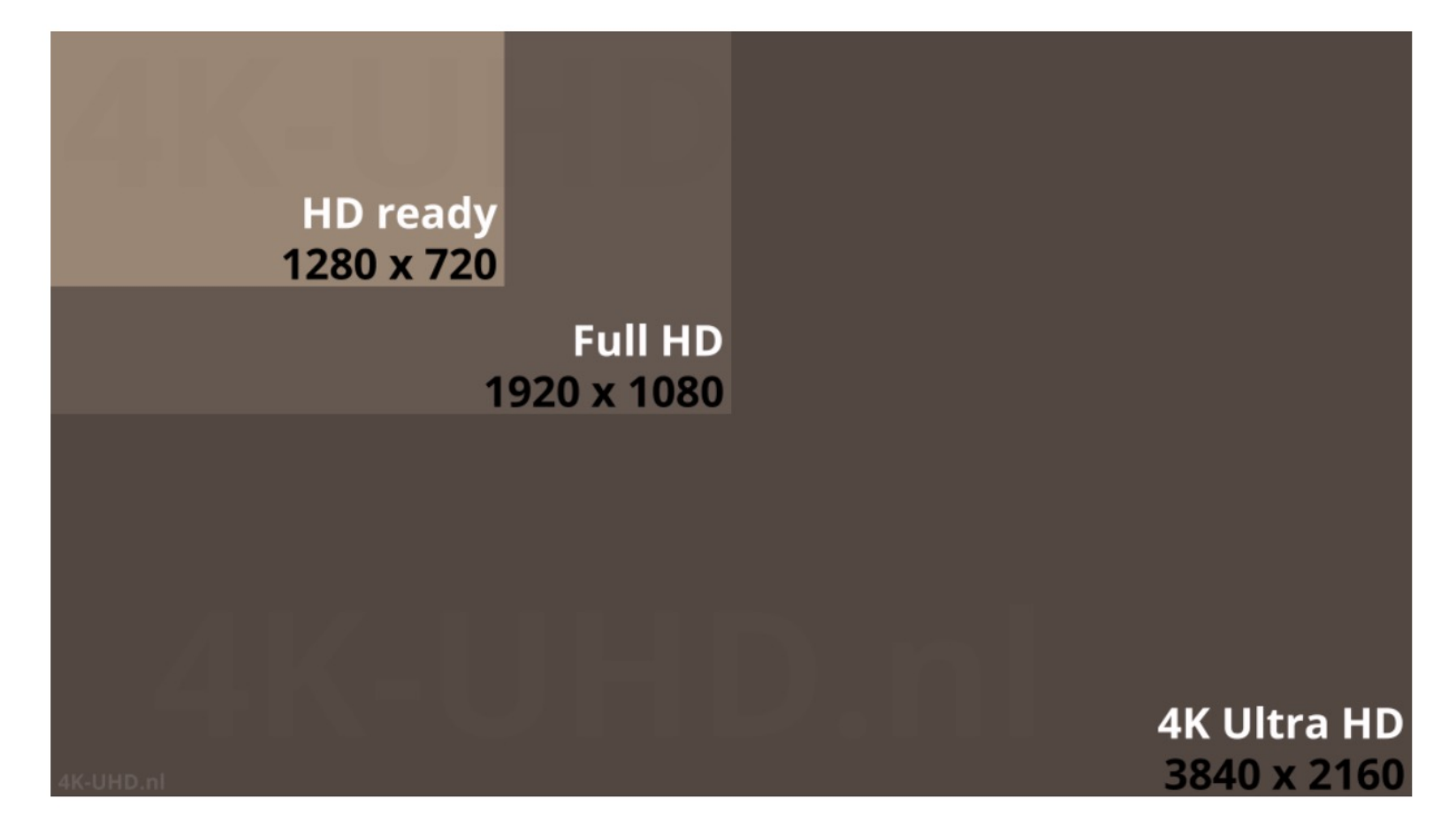

# De praktijk:

Resolutie 1080 hoog

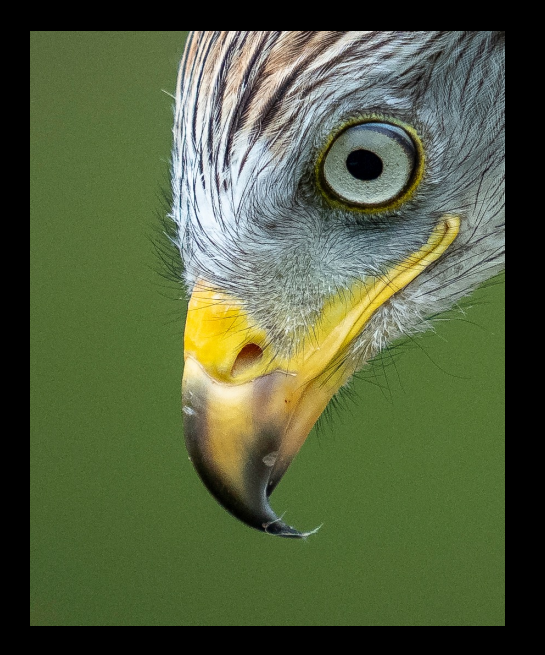

### Resolutie 2160 hoog

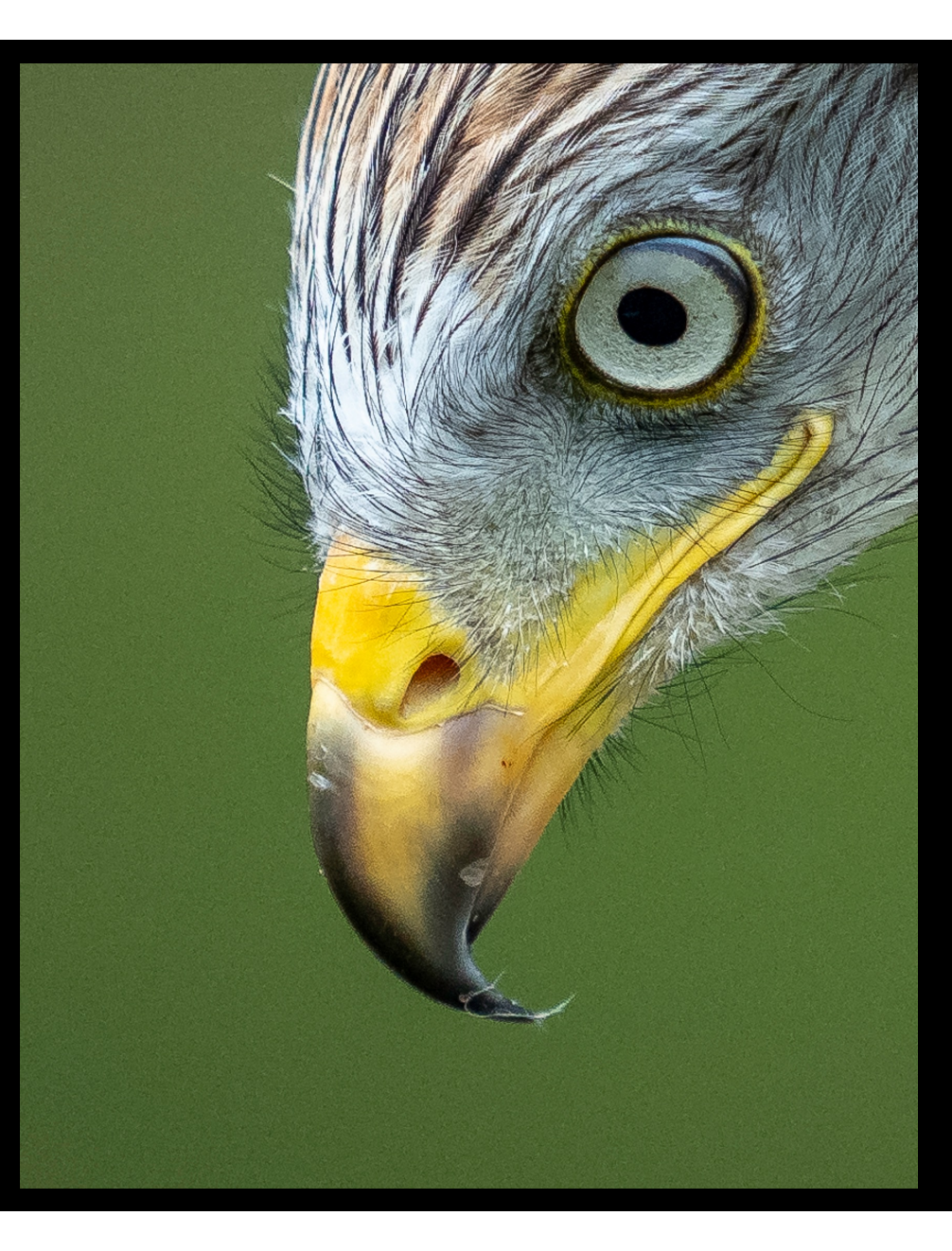

# Extreme uitleg

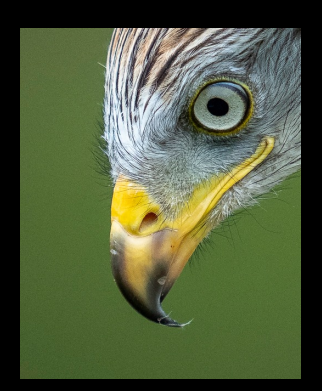

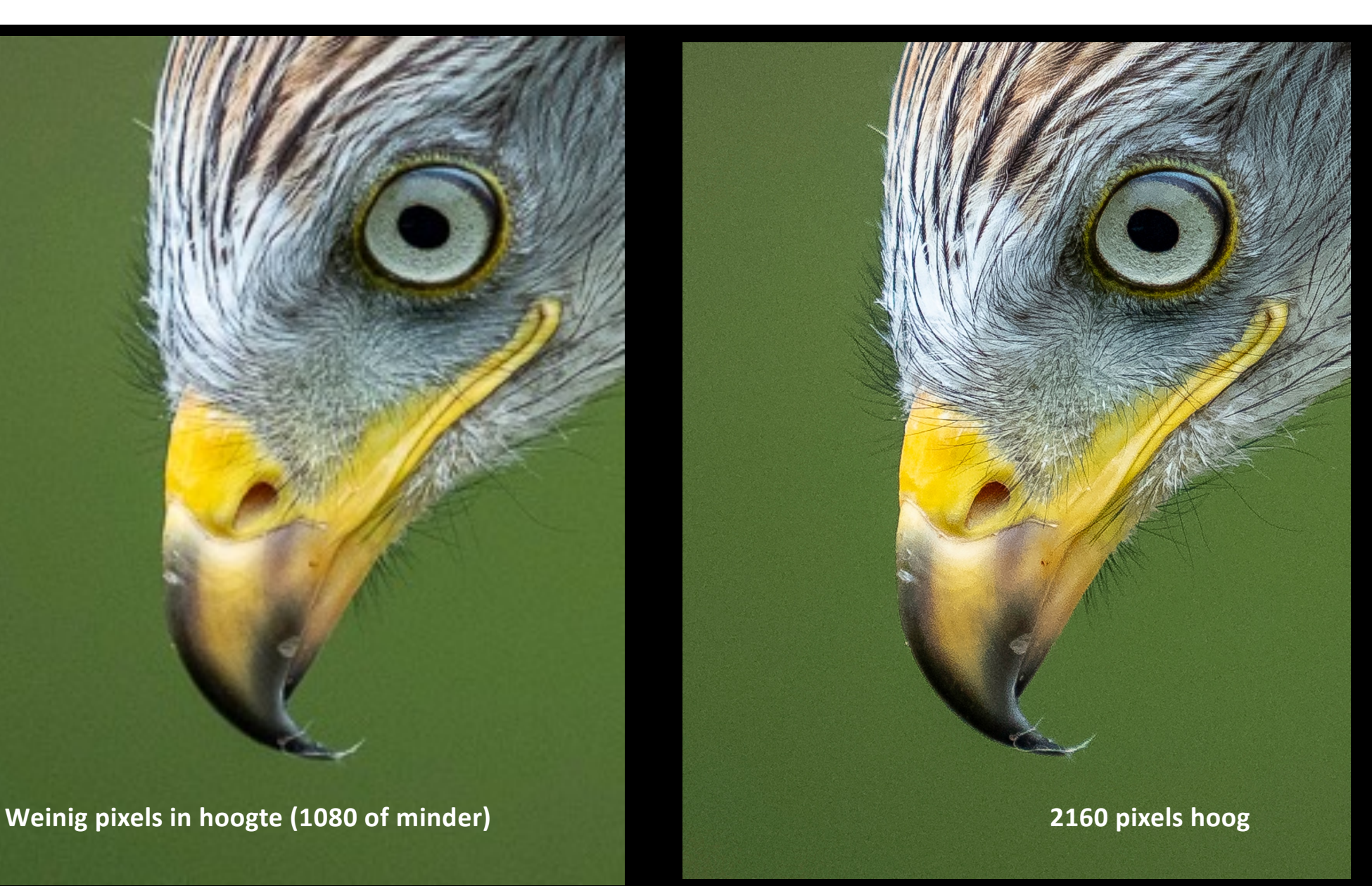

# Enkele voorbeelden uit de presentatie van 11 november:

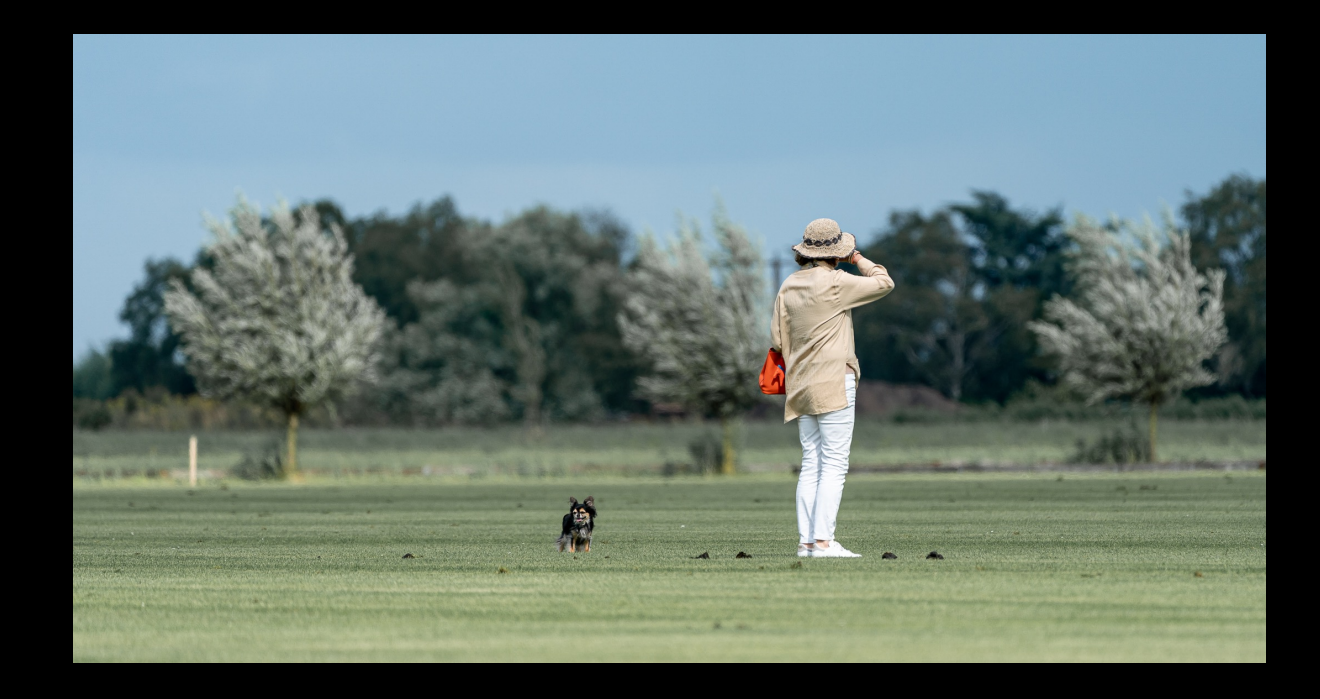

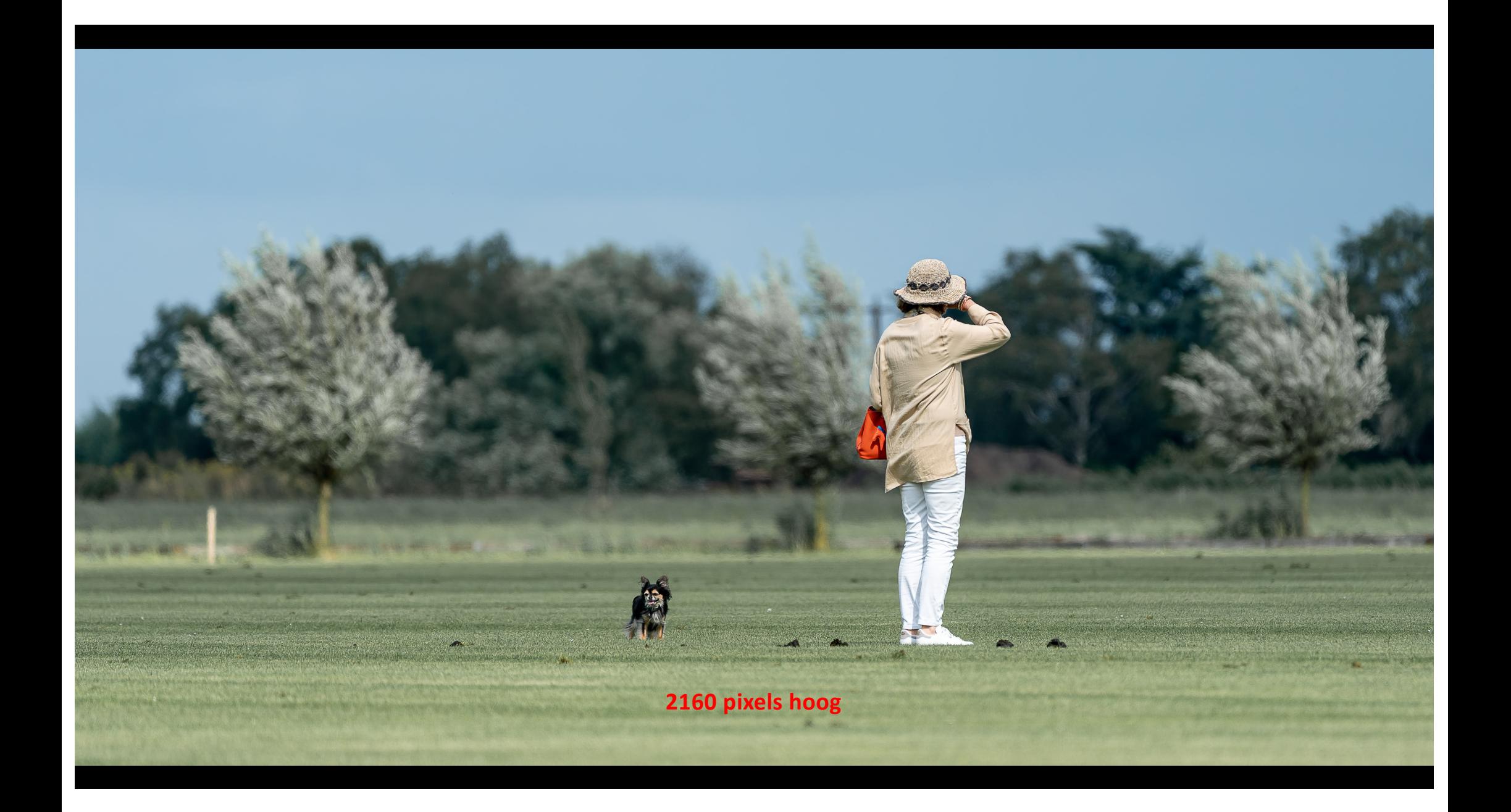

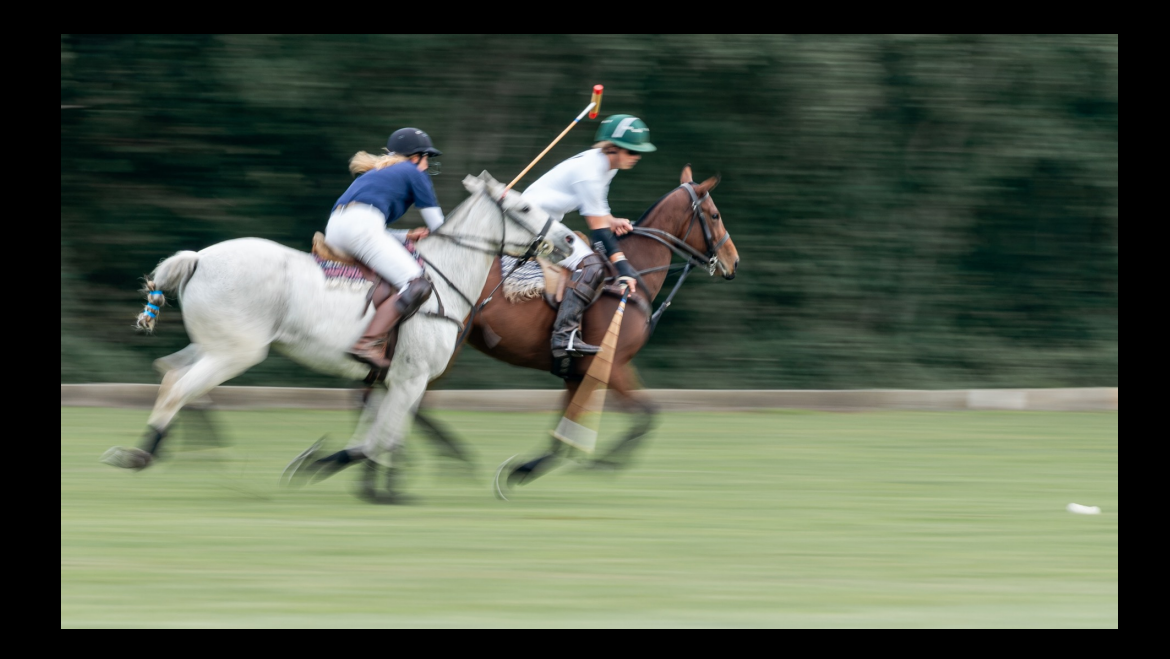

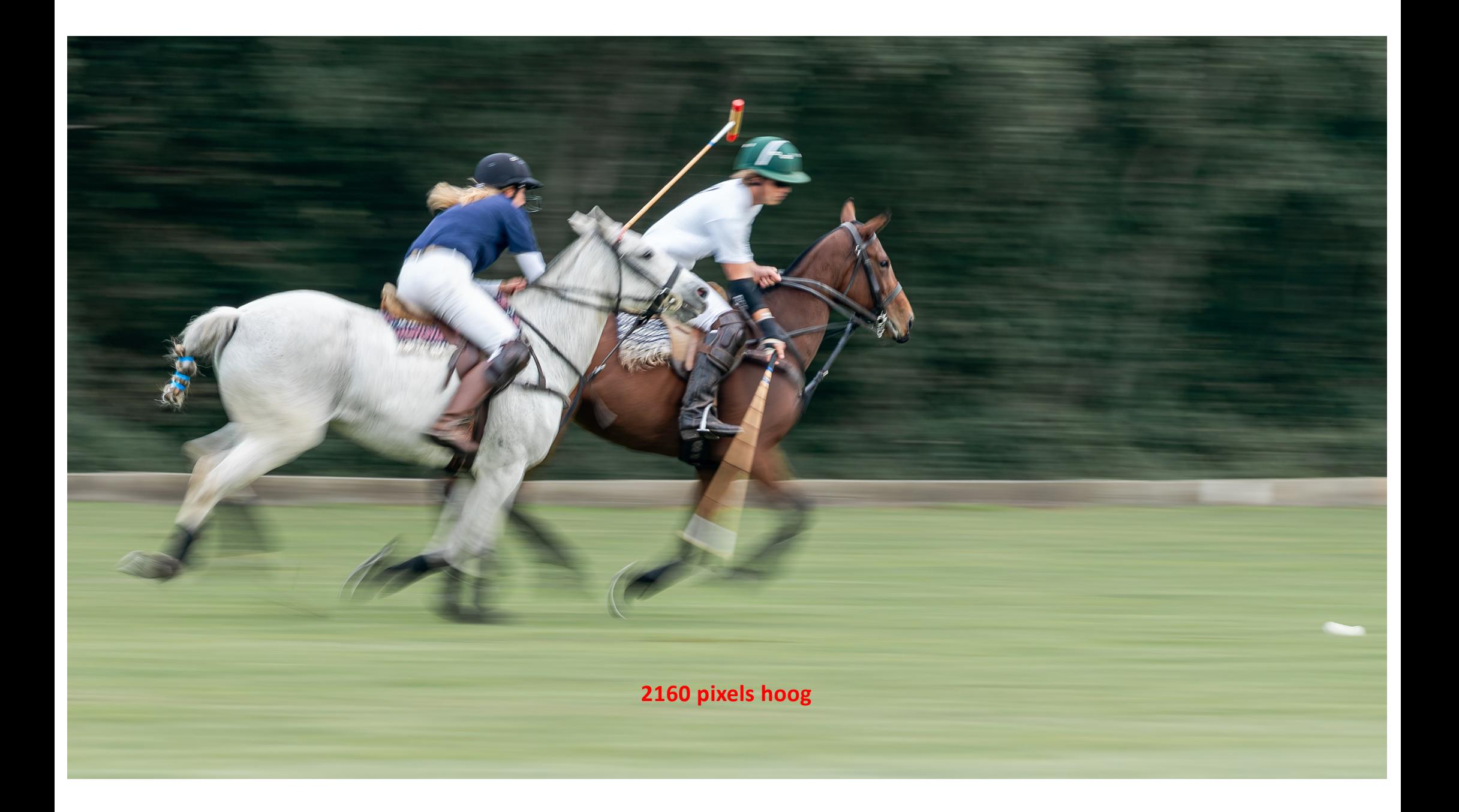

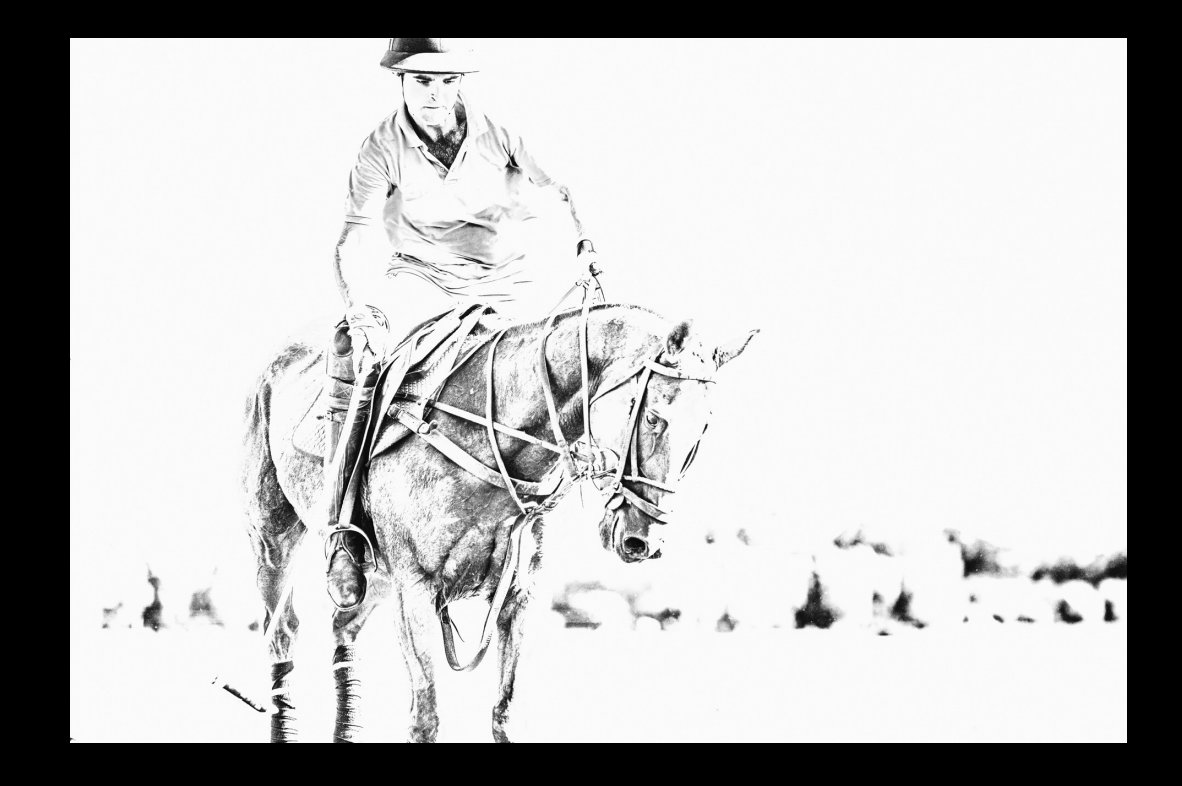

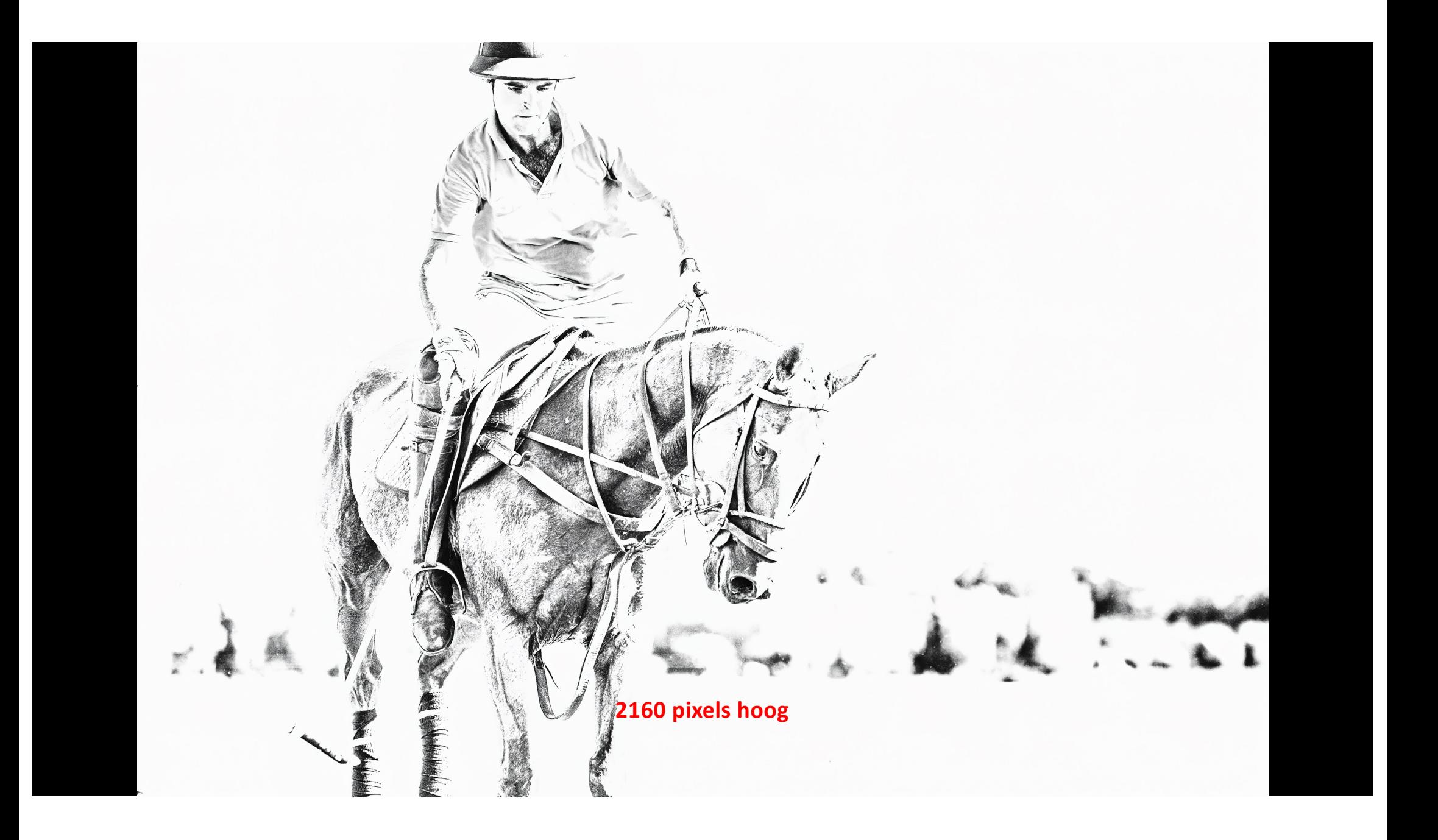

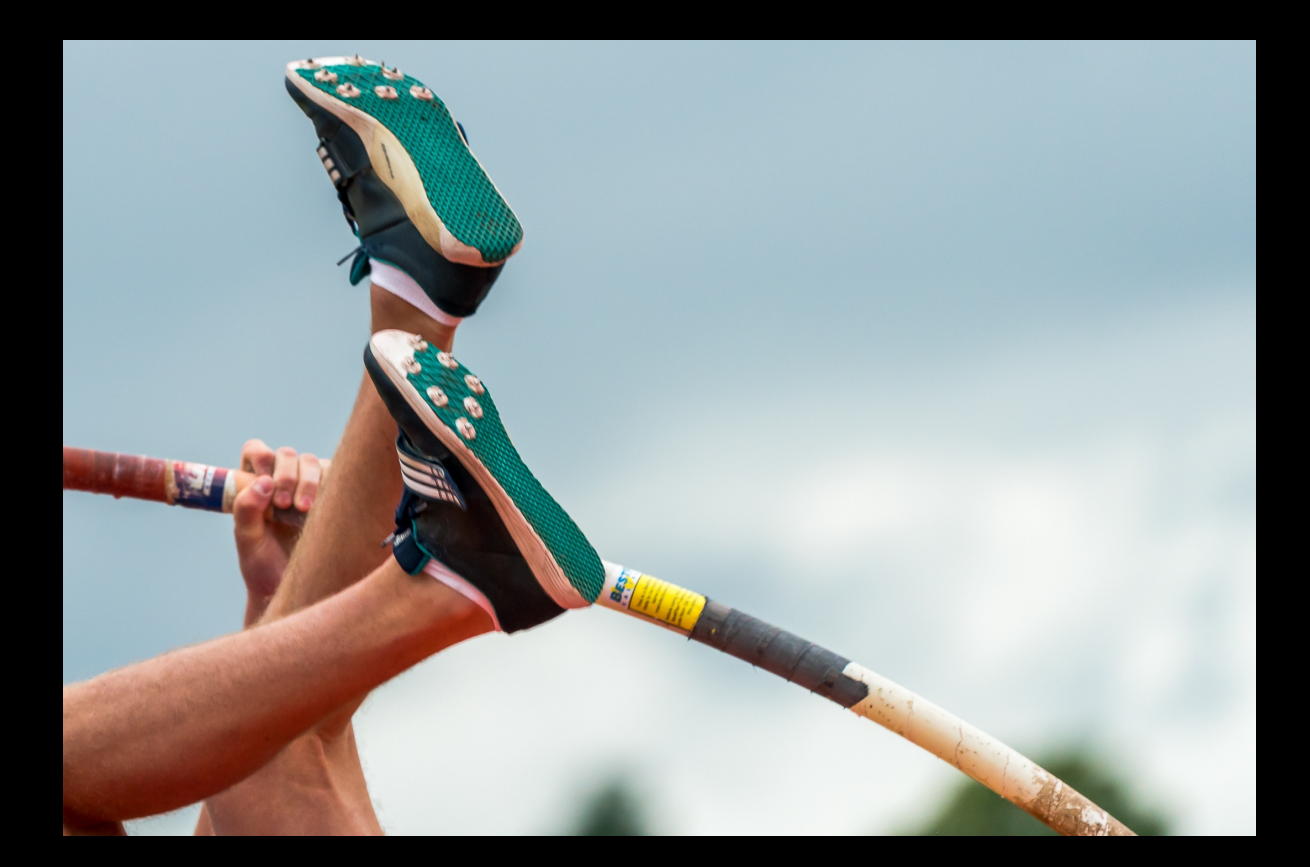

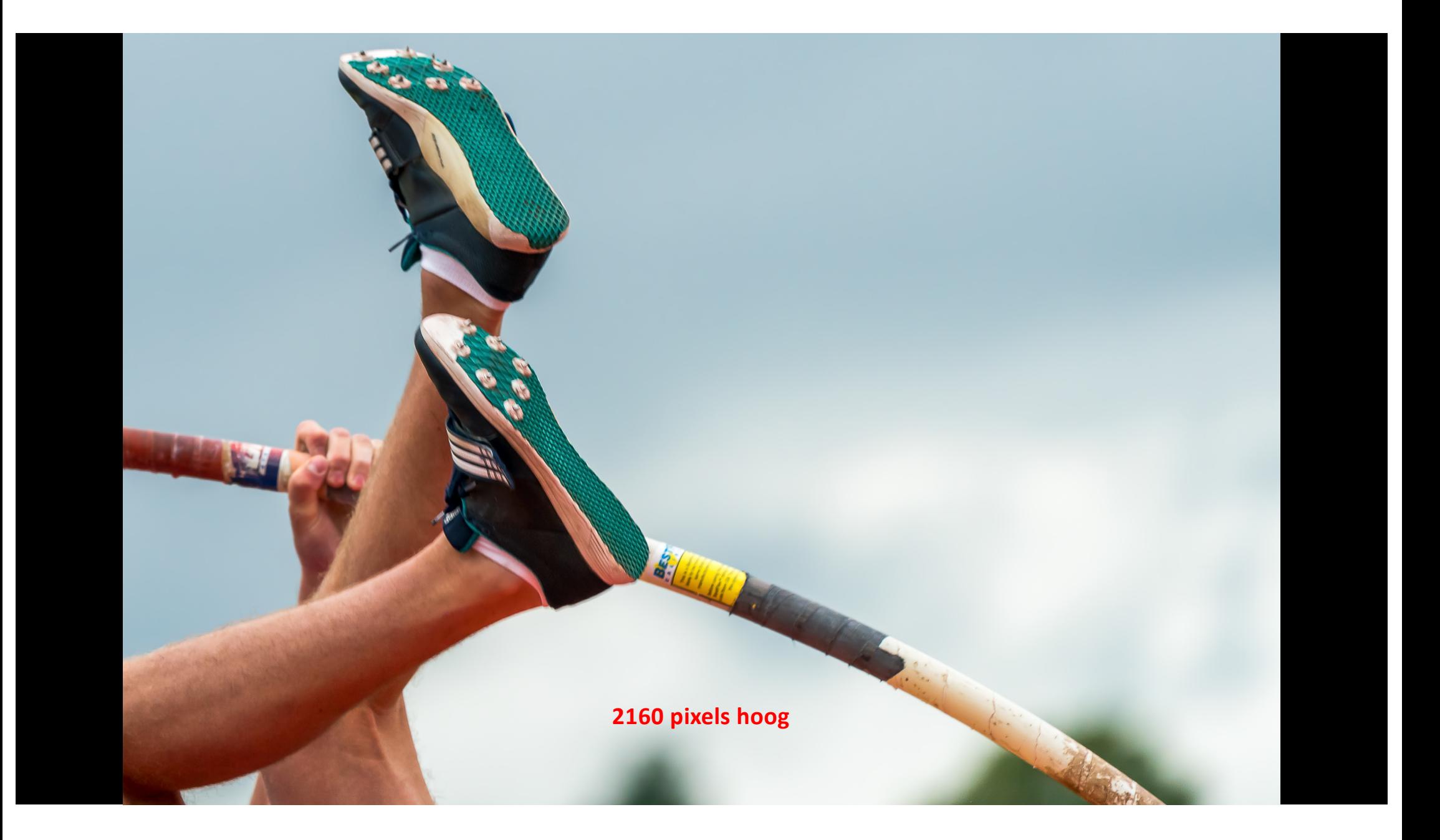

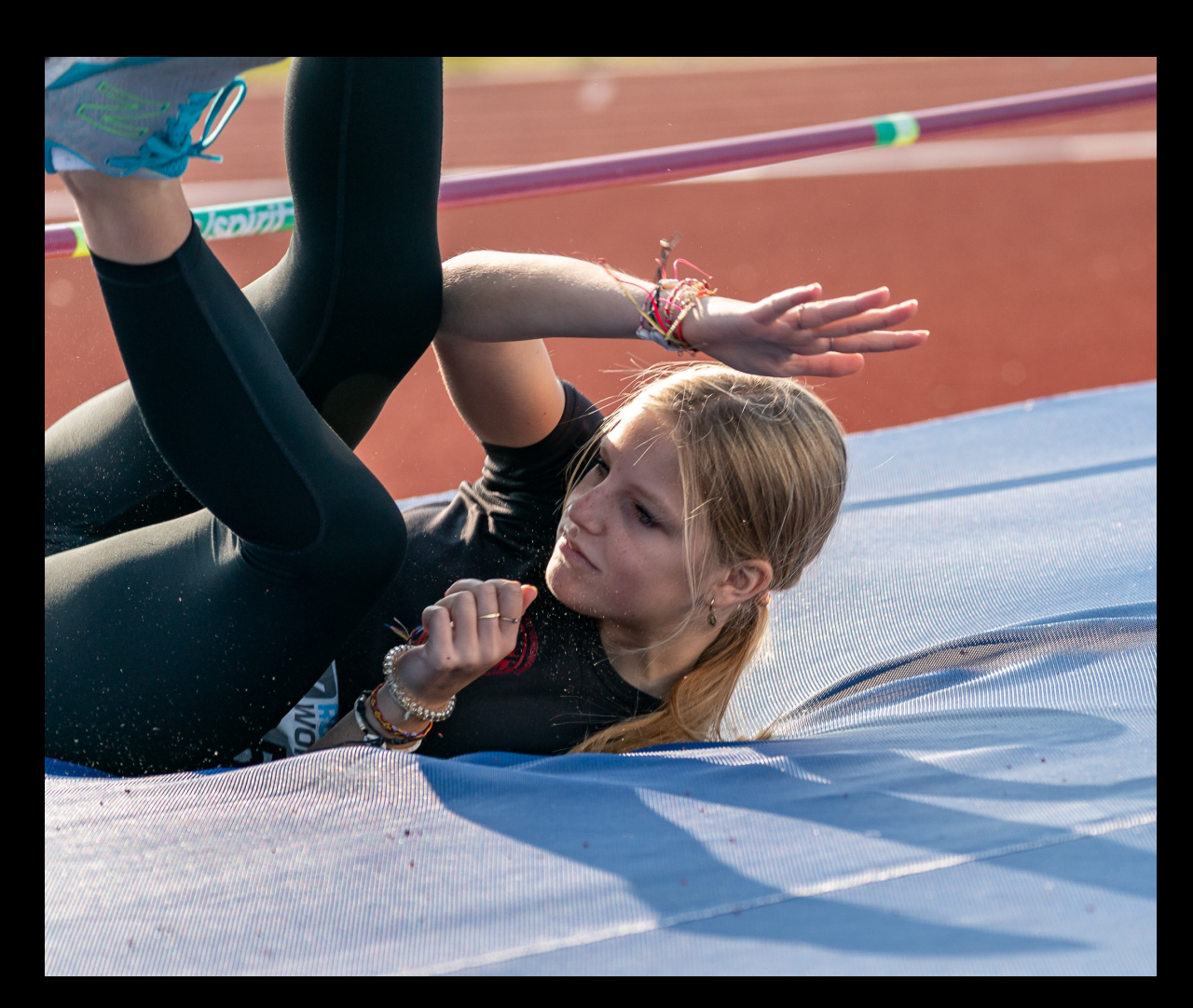

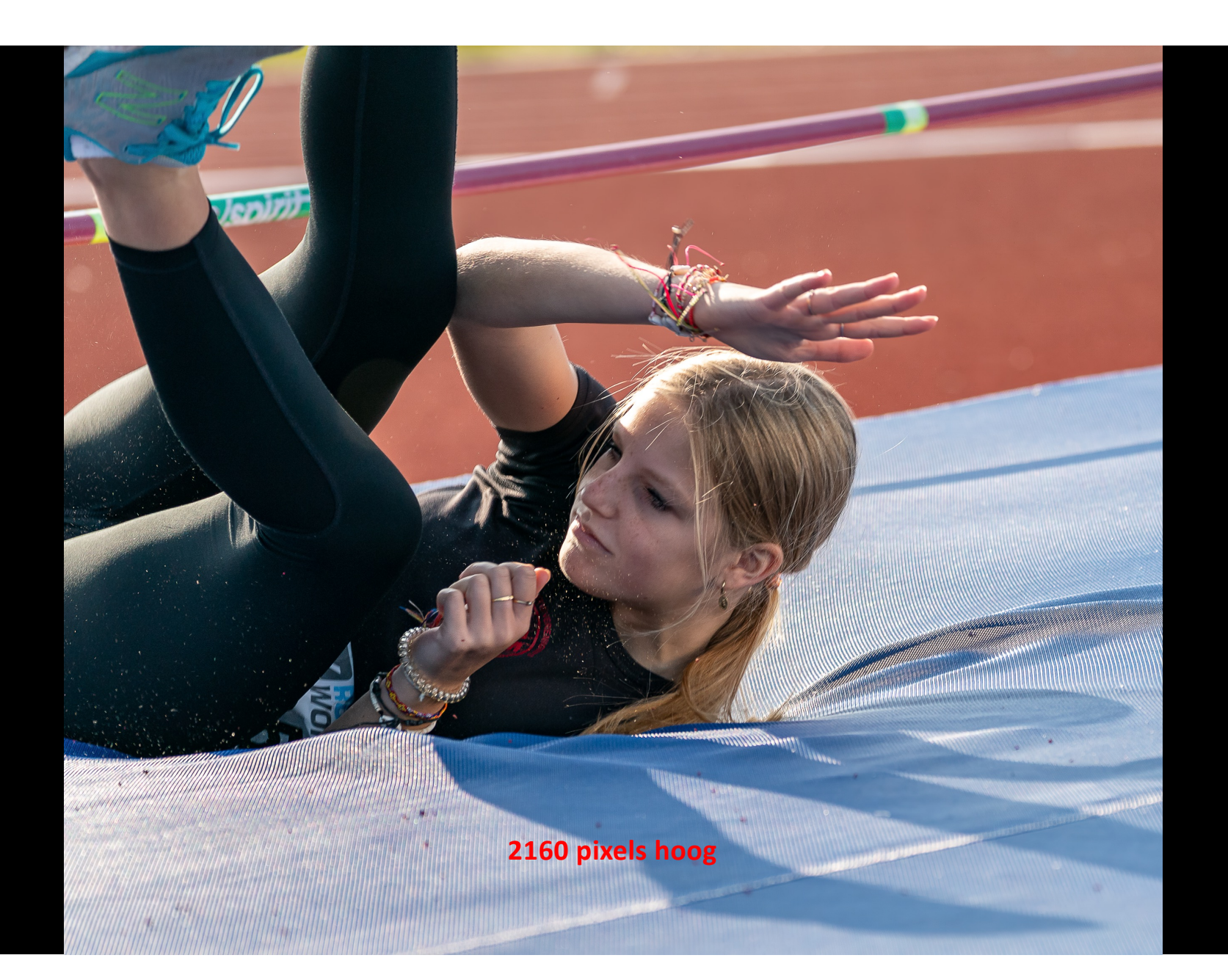

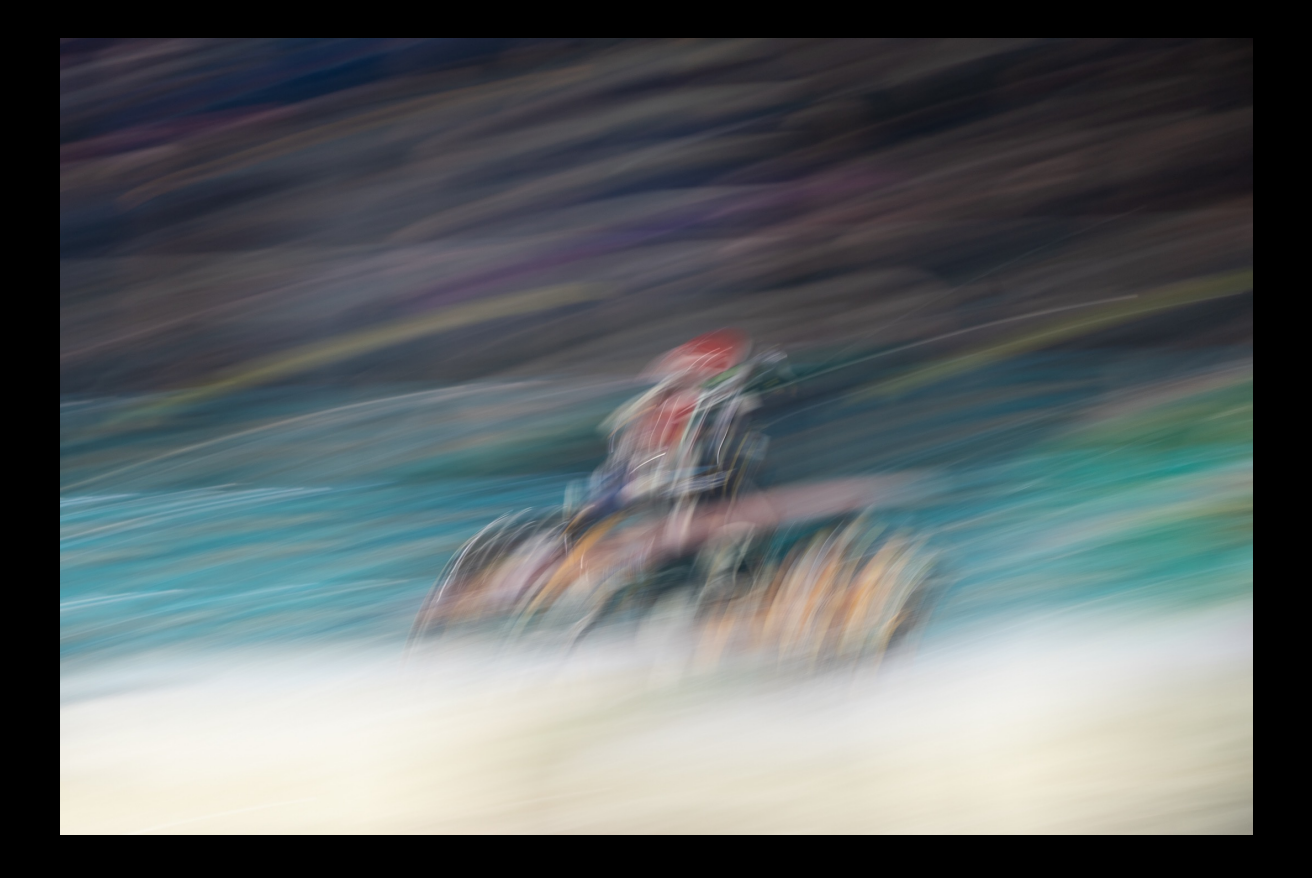

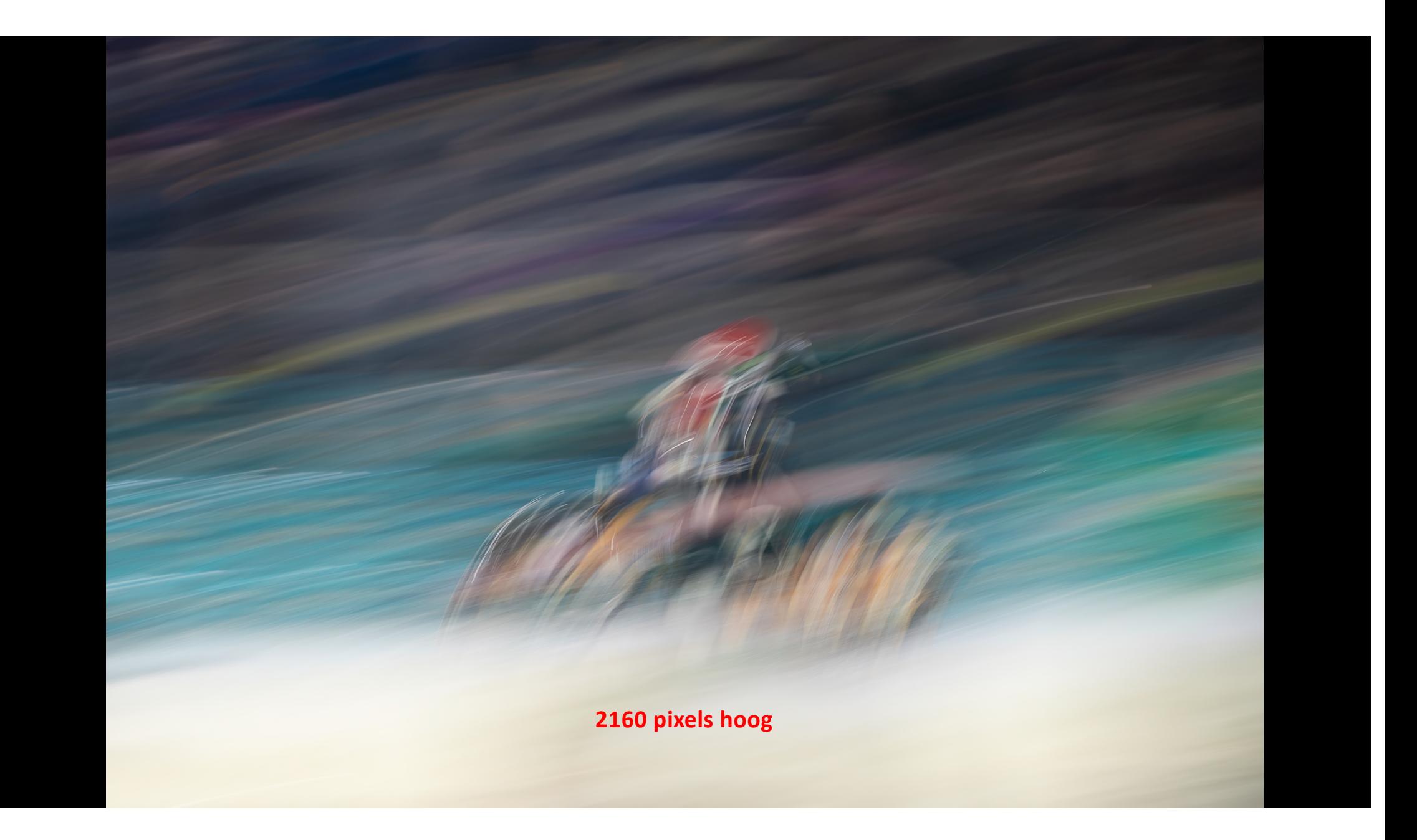

# Advies:

Om het scherm optimaal te gebruiken kunnen de foto's het beste aangeleverd worden met een MINIMALE resolutie van 2160 pixels hoog. Meer mag altijd

Als je de hoogte aanpast naar 2160 pixels maakt de breedte niet uit. De foto op het scherm zal dan ALTIJD de grootst mogelijke waarde op scherm gebruiken.

## Exporteren van foto's vanuit Lightroom

Presentaties bij FC Perspectief

### Ga naar [Bestand] en selecteer Exporteren

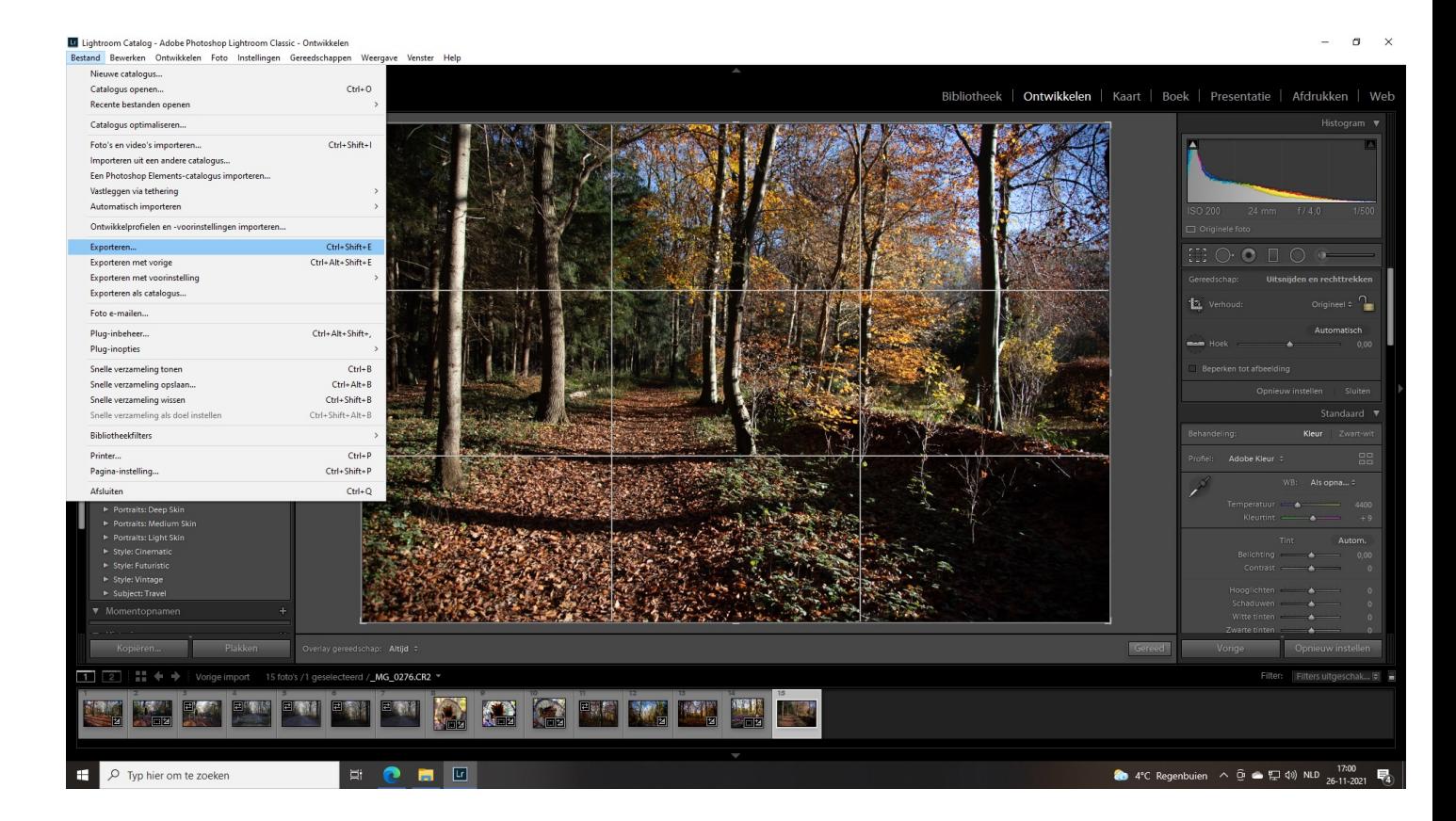

In het venster wat dan verschijnt moeten een aantal velden worden ingevuld zoals:

#### **Exportlocatie**

Exporteren naar : bv. bureaublad

In Submap plaatsen : al of niet [naamloze export]

#### **Bestandsnaamgeving**

mag / hoeft niet

#### **Bestandsinstelling**:

Bestandsindeling bv. Jpeg (klik op het pijltje voor andere opties)

Kleurruimte bv. sRGB (klik op het pijltje voor andere opties)

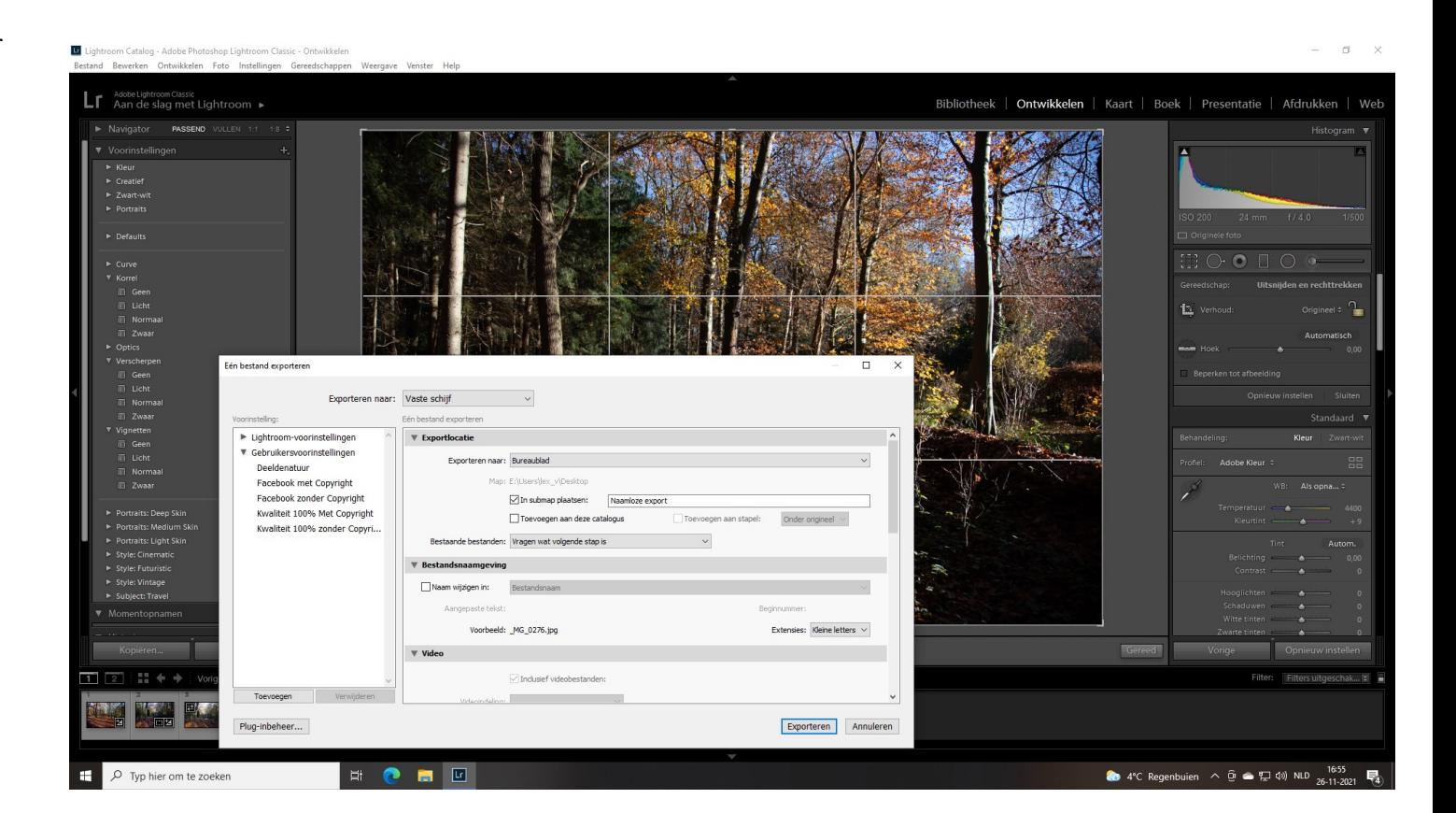

### **Afbeeldingsgrootte**

Zet een Vinkje bij passend maken

### Selecteer in het venster: Breedte en Hoogte

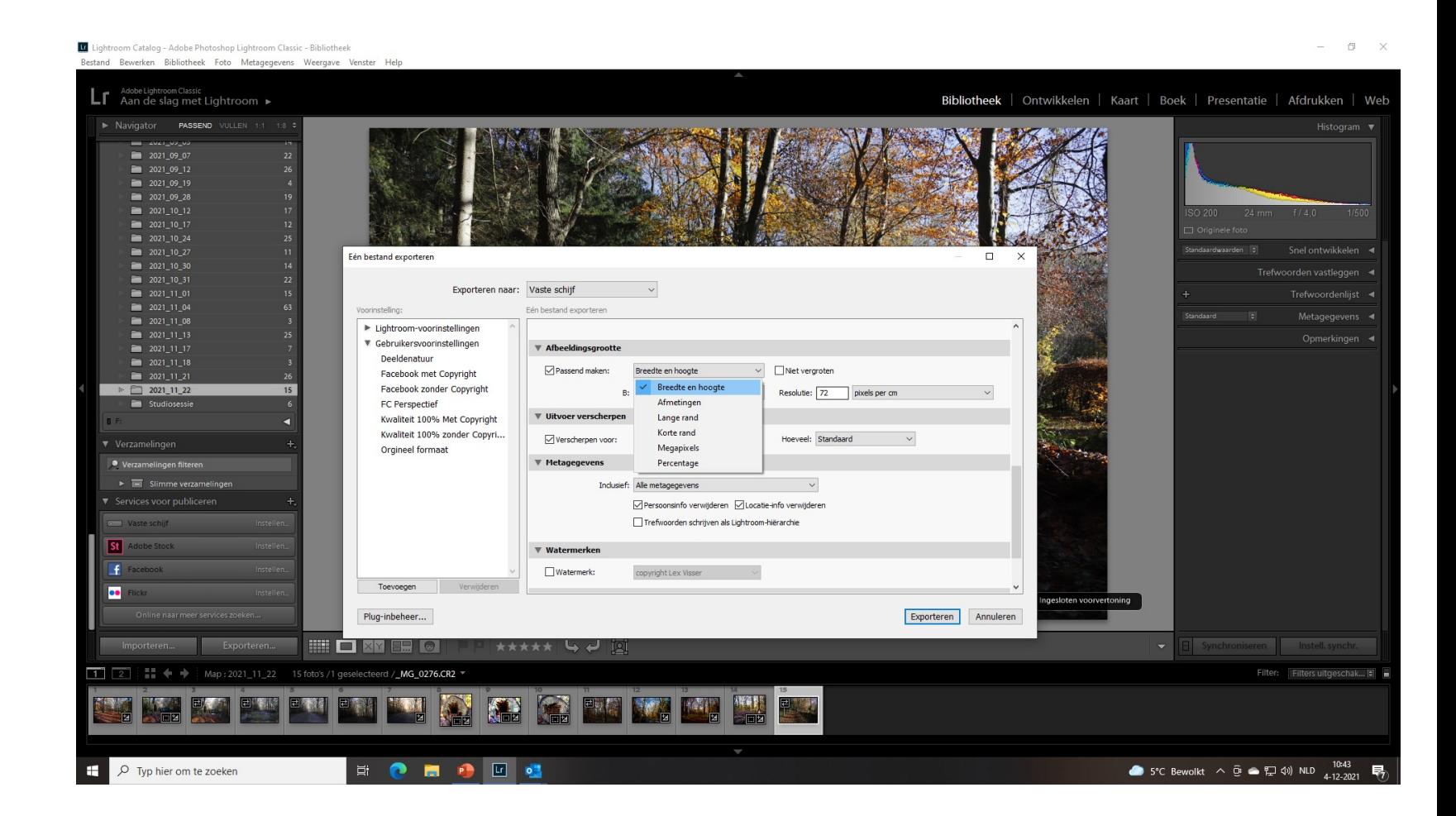

Vul onder het veld [Breedte en hoogte] het aantal pixels in. Het veld [B] laten we leeg. Het veld [H] 2160

Bij resolutie: 72

### **Uitvoer verscherpen**

Hier heb ik een vinkje gezet in het vakje

Verscherpen voor (in ons geval Scherm) en de hoeveelheid heb ik op [normaal] laten staan

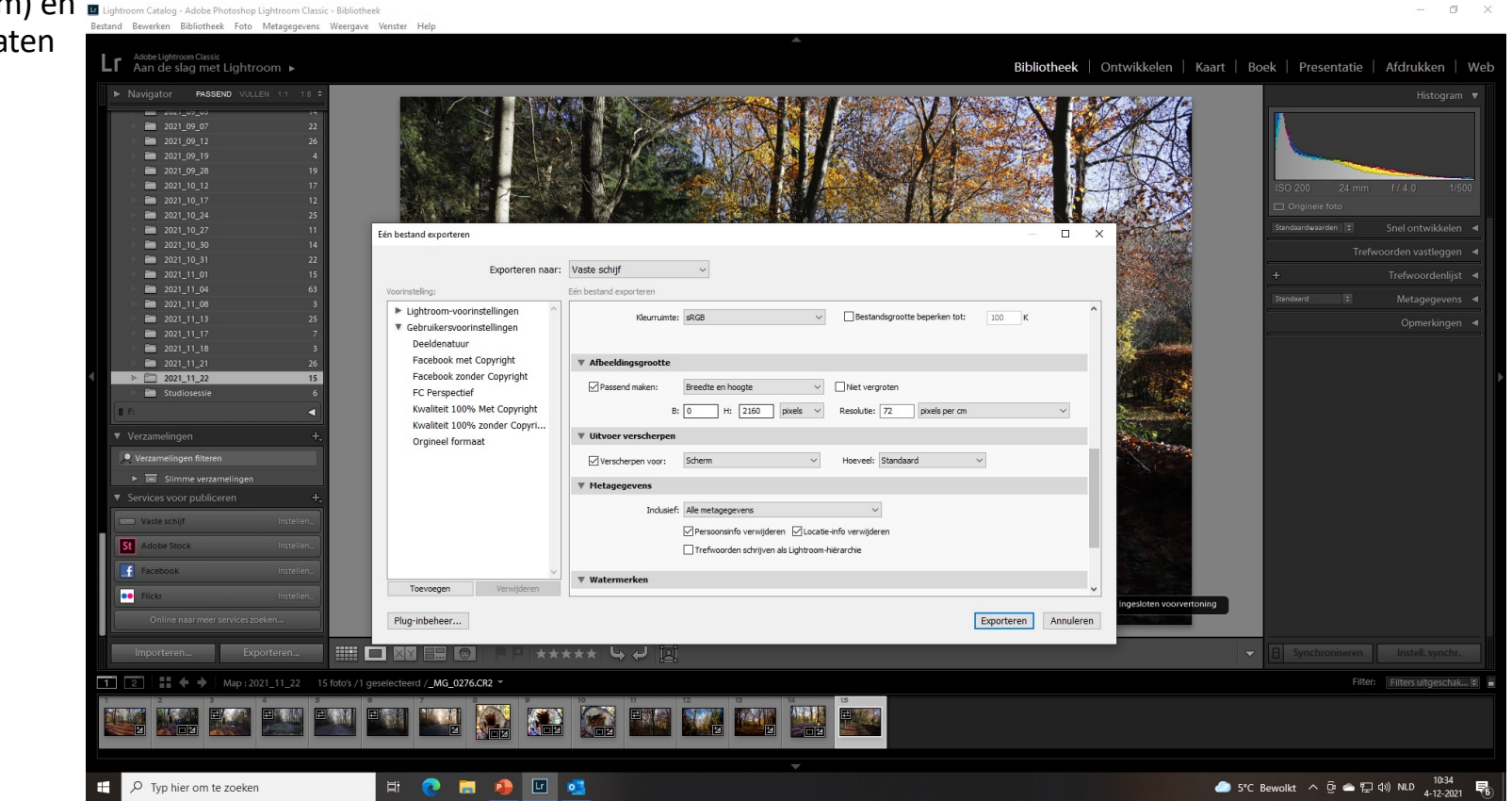

Bij de andere vensters heb ik niets ingevuld of iets gedaan.

Als je deze instellingen later nog een keer wilt gebruiken kies dan in het linker venster voor [Toevoegen]

Er komt een nieuw venster waar in het venster [naam voor voorstelling] een naam kunt intypen bv. FC Perspectief en sluit af met [maken]

Kies vervolgens voor [Exporteren]

Na het exporteren vind je de foto in de door jou opgegeven map

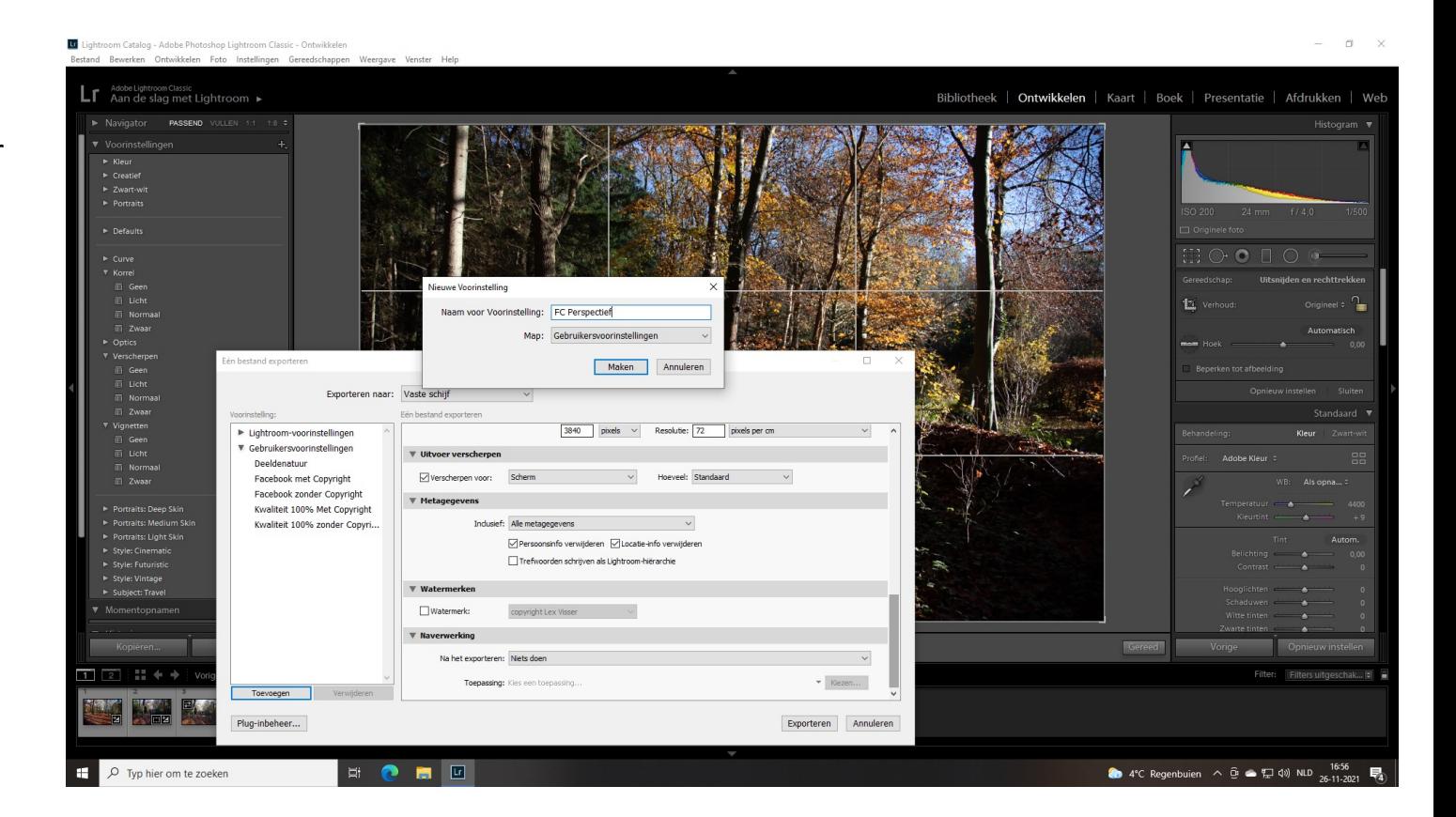